# **Geräte-Hinweise**

# **Symbol/Zebra TC70**

Für BPS wird der [Enterprise Browser](https://bps.ibk-software.com/dok:enterprisebrowser) benötigt welcher eine separate Lizenz pro Gerät erfordert.

## **Psion/Teklogix Omnii XT10**

Das Gerät verfügt über einen Display mit Auflösung 480×640 (VGA Portrait), wird jedoch in der Windows CE 6.0 Ausführung mit Einstellung auf der halben Auflösung (QVGA 240×320) ausgeliefert damit die Schriften und Icons von Windows doppelt so gross sind.

Für BPS wird jedoch die volle Auflösung benötigt. Im folgenden Knowledgebase Artikel wird beschrieben wie die Auflösung auf VGA geändert wird:

### [Switch-Anzeige von QVGA zu VGA](https://supportcommunity.zebra.com/s/article/XT15-CE6-0-Switch-display-from-QVGA-to-VGA?language=de)

Alle Einstellungen und Daten werden in der Omnii Gerätereihe immer kaltstartfest gespeichert (wie von einem PC gewohnt), sodass keine spezielle Aktion nötig ist. Total Recall kann wie beim Workabout Pro 3 verwendet werden, was beim Omnii aber eigentlich nur Sinn macht falls man unterschiedliche Konfigurationen verwalten will.

Für BPS wird die [Naurtech CETerm](https://bps.ibk-software.com/dok:naurtechce) Software benötigt welche eine separate Lizenz pro Gerät erfordert.

### **Psion/Teklogix Workabout Pro3**

Das Gerät verfügt über einen Display mit Auflösung 480×640 (VGA Portrait), wird jedoch in der Windows CE 5.0 Ausführung mit Einstellung auf der halben Auflösung (QVGA 240×320) ausgeliefert damit die Schriften und Icons von Windows doppelt so gross sind.

Für BPS wird jedoch die volle Auflösung benötigt. Im folgenden Knowledgebase Artikel wird beschrieben wie die Auflösung auf VGA geändert wird:

#### [Ändern der Bildschirmgrösse in VGA auf Windows CE 5.0](https://supportcommunity.zebra.com/s/article/Change-screen-size-to-full-VGA-on-Windows-CE-5-0?language=de)

Bei Verwendung des Naurtech CETerm Browsers ist es möglich alle Einstellungen kaltstartfest zu speichern sodass nach einem Kaltsttart die Browsereinsellungen nicht neu gemacht werden müssen. Das Verfahren ist im Wiki von Naurtech beschrieben:

### [Cold boot persistence setup for Psion mobile computers](https://forums.ivanti.com/s/article/Ceterm-Cold-boot-persistence-setup-for-Psion-mobile-computers)

Für BPS wird die [Naurtech CETerm](https://bps.ibk-software.com/dok:naurtechce) Software benötigt welche eine separate Lizenz pro Gerät erfordert.

### **Symbol/Motorola MC3090**

Für BPS wird normalerweise der bereits vorinstallierete [Pocket Browser](https://bps.ibk-software.com/dok:pocketbrowser) verwendet welcher keine separate Lizenz erfordert.

Bei Verwendung des separat zu erwerbenden [Naurtech CETerm](https://bps.ibk-software.com/dok:naurtechce) Browsers ist es möglich alle Einstellungen kaltstartfest zu speichern sodass nach einem Kaltsttart die Browsereinsellungen nicht neu gemacht werden müssen. Das Verfahren ist im Wiki von Naurtech beschrieben:

[Cold boot persistence setup for Motorola \(Symbol\) mobile computers](https://forums.ivanti.com/s/article/CETerm-Cold-boot-persistence-setup-for-Motorola-Symbol-mobile-computers)

From: <https://bps.ibk-software.com/> - **BPS WIKI**

Permanent link: **<https://bps.ibk-software.com/dok:geraetehinweise>**

Last update: **24.03.2021 09:01**

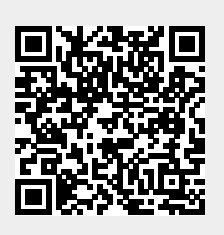